#### **Инструкция по регистрации квалифицированного сертификата в комплексе Оператора ЭДО СФ АО «НИИАС»**

Для возможности отправки и получения СФ в электронном виде через Оператора ЭДО СФ АО «НИИАС» по телекоммуникационным каналам связи необходимо зарегистрироваться у Оператора ЭДО СФ АО «НИИАС».

Процесс регистрации состоит из следующих шагов:

1. Загрузка ПО Личного кабинета (ЛК) для осуществления регистрации

2. Авторизация в ЛК с использованием Вашего квалифицированного сертификата

3. Актуализация сведений о Вашей организации (если вы получали квалифицированный сертификат в УЦ АО «НИИАС», данный шаг пропускается).

4. Подпись заявления на ЭДО СФ.

5. Ожидание подтверждения регистрации.

6. Получение логина/пароля для работы с ПО СФ Оператора ЭДО АО «НИИАС» (если ранее у Вас не было учетной записи для регистрируемого пользователя).

#### **1. Загрузка клиентского программного обеспечения**

ПО «АРМ Кабинет заявки» доступно для загрузки по адресу: <http://pkitrans.ru/OrderCabinet/>

Для загрузки и установки ПО перейдите по ссылке и на странице загрузки нажать кнопку «Установить приложение» или скачайте автономный установщик по ссылке «Скачать установщик» (см. Рисунок 1.1.).

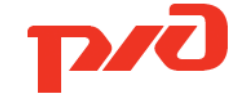

Удостоверяющий центр АО «НИИАС»

# АРМ Кабинет Заявки УЦ НИИАС

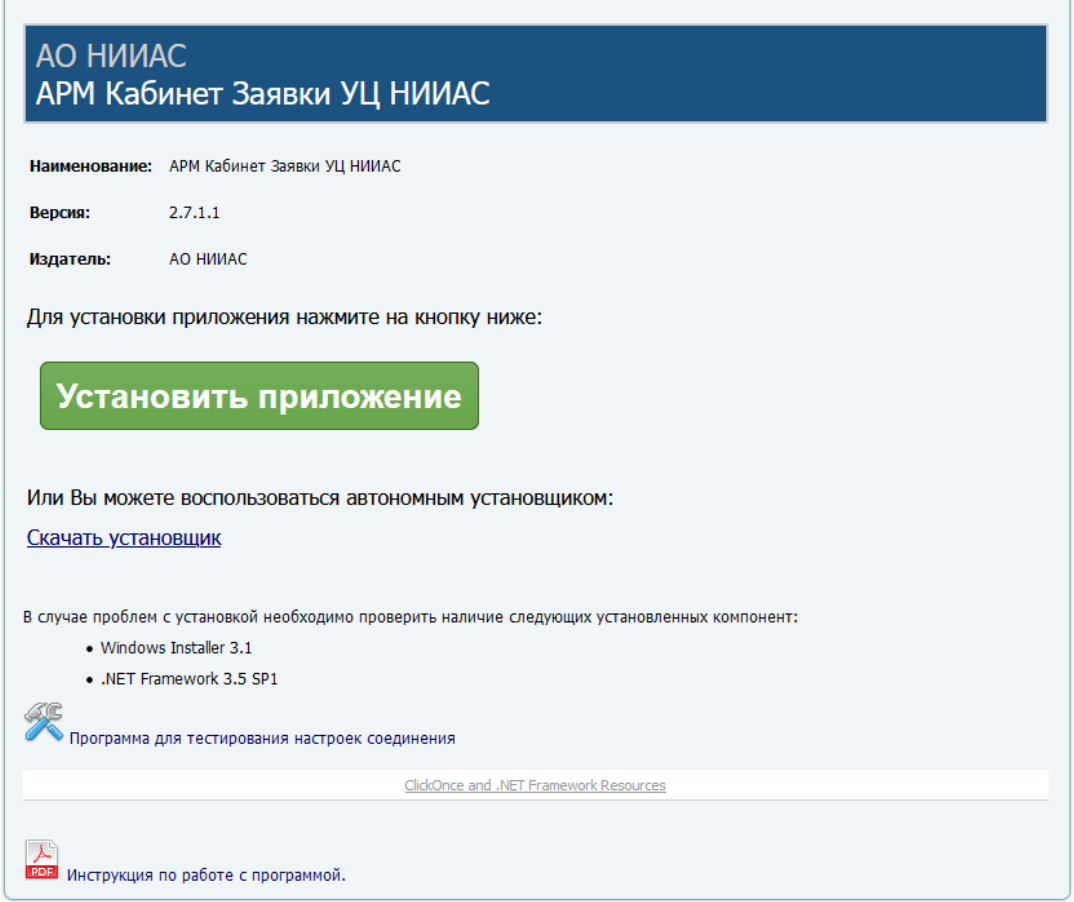

*Рисунок 1.1 Страница загрузки ПО «АРМ Кабинет заявки»*

При установке может быть выведено предупреждение о безопасности (Рисунок 1.2). Нажмите «Установить» для продолжения установки.

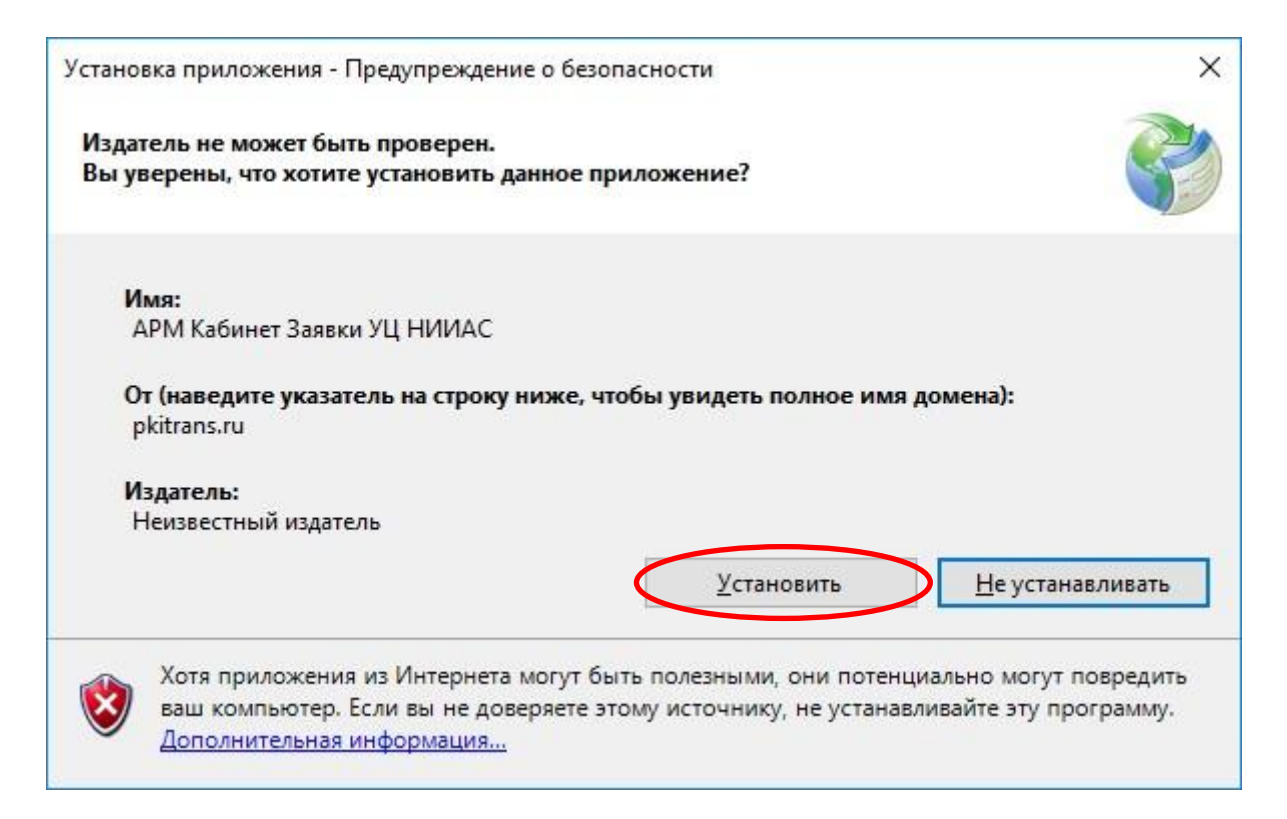

### *Рисунок 1.2 Предупреждение установки*

Далее программа будет загружена и установлена на Вашем компьютере (Рисунок 1.3).

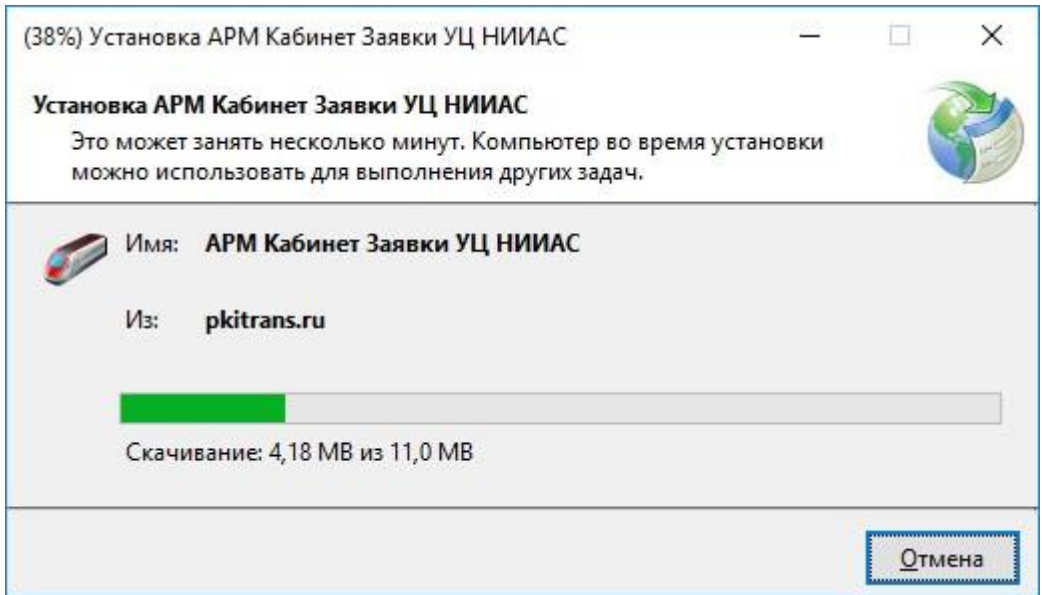

## *Рисунок 1.3 Процесс установки ПО*

Для работы программы Вам может потребоваться установить NetFramwork 3.5 с официального сайта Microsoft:

[http://www.microsoft.com/ru-ru/download/details.aspx?id=21&e6b34bbe-](http://www.microsoft.com/ru-ru/download/details.aspx?id=21&e6b34bbe-475b-1abd-2c51-b5034bcdd6d2=True)[475bhttp://www.microsoft.com/ru-ru/download/details.aspx?id=21&e6b34bbe-](http://www.microsoft.com/ru-ru/download/details.aspx?id=21&e6b34bbe-475b-1abd-2c51-b5034bcdd6d2=True)[475b-1abd-2c51-b5034bcdd6d2=True1abd-2c51-b5034bcdd6d2=True](http://www.microsoft.com/ru-ru/download/details.aspx?id=21&e6b34bbe-475b-1abd-2c51-b5034bcdd6d2=True)

или загрузить Web-установщик с сайта УЦ АО «НИИАС»:

<http://sku.pkitrans.ru/soft/dotNetFx35setup.exe>

В случае если у Вас установлен Windows 8 или старше у вас могут появиться окна следующего вида (Рисунок 1.4):

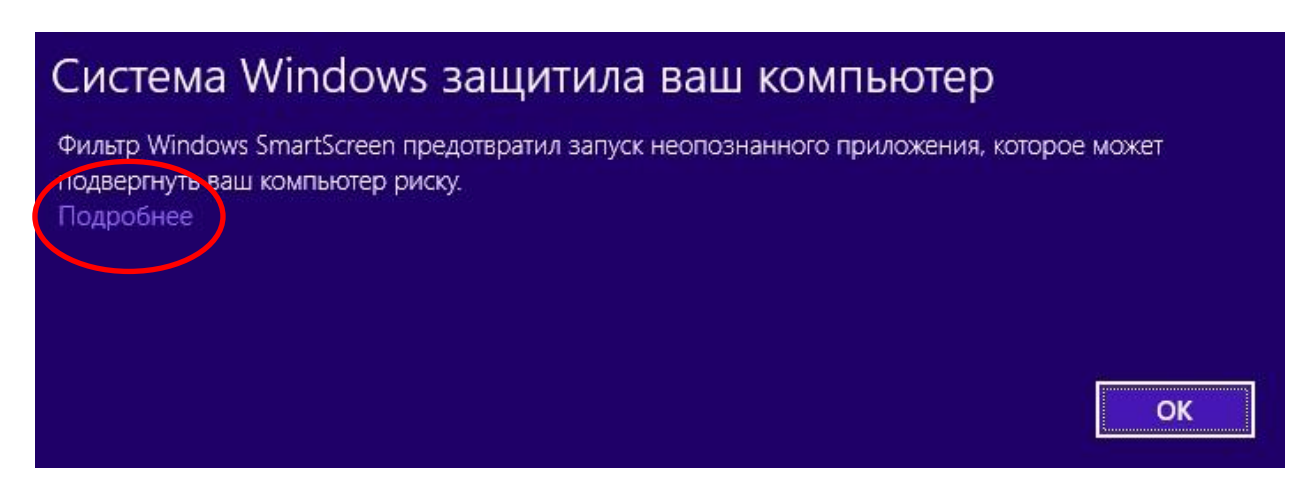

## *Рисунок 1.4 предупреждения SmartScreen*

Необходимо выбрать на «Подробнее» (Рисунок 1.5) и нажать на кнопку «Выполнить в любом случае».

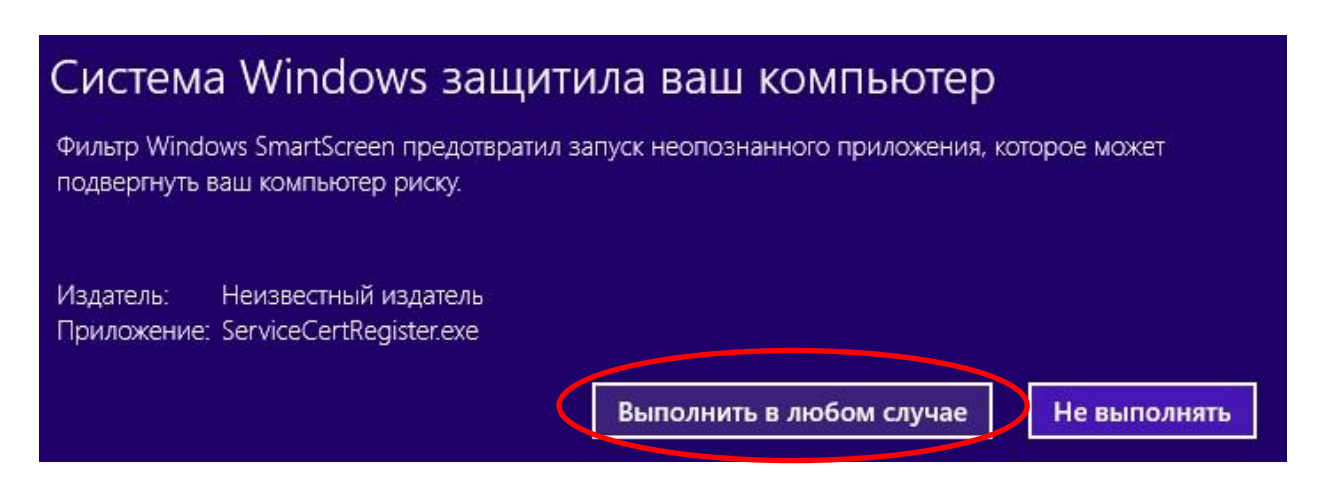

## *Рисунок 1.5 Отключение предупреждения SmartScreen*

#### **2. Авторизация в программе**

Для начала работы программы необходимо запустить программу «АРМ Кабинет заявки».

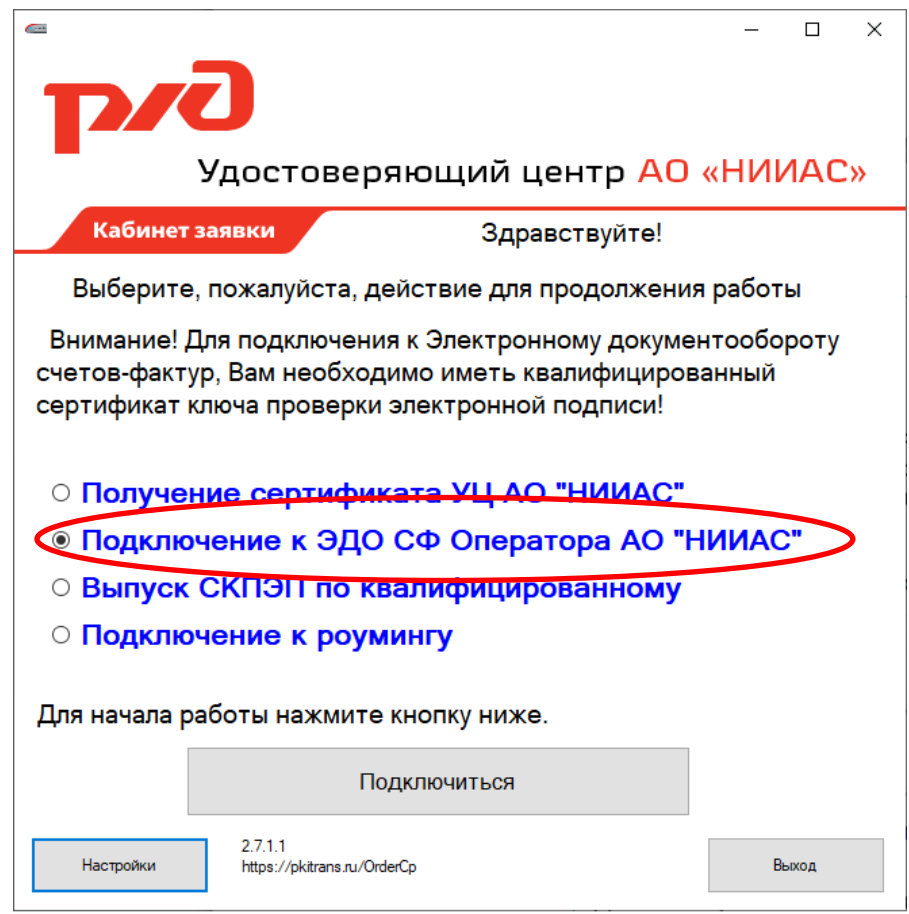

*Рисунок 2.1 Главное окно программы* 

В появившемся окне (Рисунок 2.1), необходимо выбрать опцию «Подключение к ЭДО СФ Оператора УЦ АО «НИИАС»» для входа и нажать на кнопку «Начать работу с заявкой».

После выбора опции запуска и перехода к работе с программой будет выведен ряд предупреждений по (Рисунок 2.2).

Внимание! Рекомендуем ознакомиться с данной информацией. Предупреждения затрагивают важные аспекты работы с программой!

Так в частности в окне «Согласие на обработку персональных данных» (Рисунок 2.2) предоставлена информация, касающаяся обработки персональных данных в рамках работы в АРМ Кабинет заявки. Необходимо ознакомиться с Соглашением на обработку персональных данных и в случае согласия нажать кнопку «Согласен с

обработкой персональных данных». В противном случае работа с программой будет завершена.

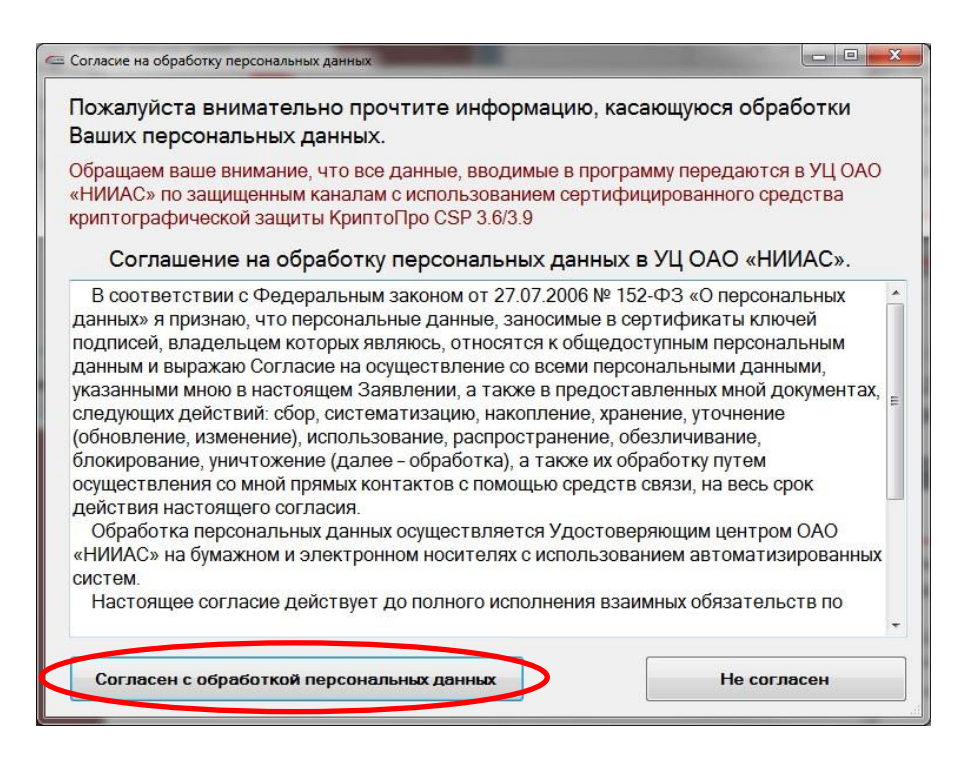

*Рисунок 2.2 Соглашение на обработку персональных данных* 

После ознакомления с предупреждениями программы будет отображено окно выбора сертификата для авторизации (Рисунок 2.3). Необходимо выбрать квалифицированный сертификат для входа в программу.

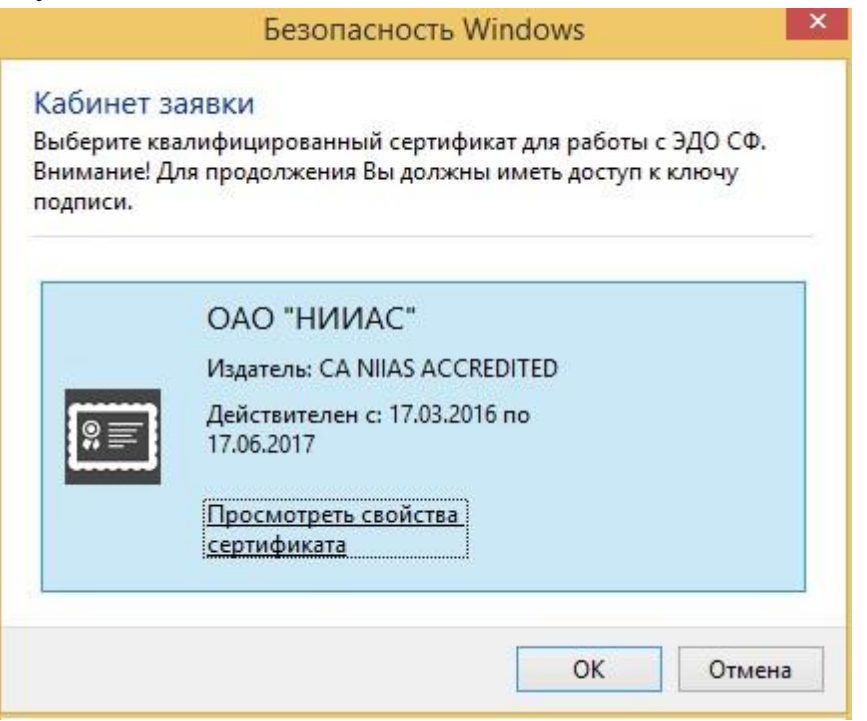

# *Рисунок 2.3 Авторизация по квалифицированному сертификату*

В зависимости от стадии работы с заявкой (ожидание карты предприятия, проверка данных в УЦ АО «НИИАС», выставление счета и т.п.) «АРМ Кабинет заявки» запустится с вкладки, на которой необходимо действие пользователя.

## **3. Актуализация сведений о Вашей организации (если вы получали квалифицированный сертификат в УЦ АО «НИИАС» данный шаг пропускается)**

В зависимости от того, с использованием чьего сертификата Вы вошли (УЦ АО «НИИАС» или другого аккредитованного Удостоверяющего Центра), Вам может быть предложено ввести информацию, необходимую для регистрации Вашей компании в ФНС.

Введите Ваши контактный адрес электронной почты (для получения уведомлений) и номер телефона для связи (Рисунок 3.1).

Нажмите «Далее».

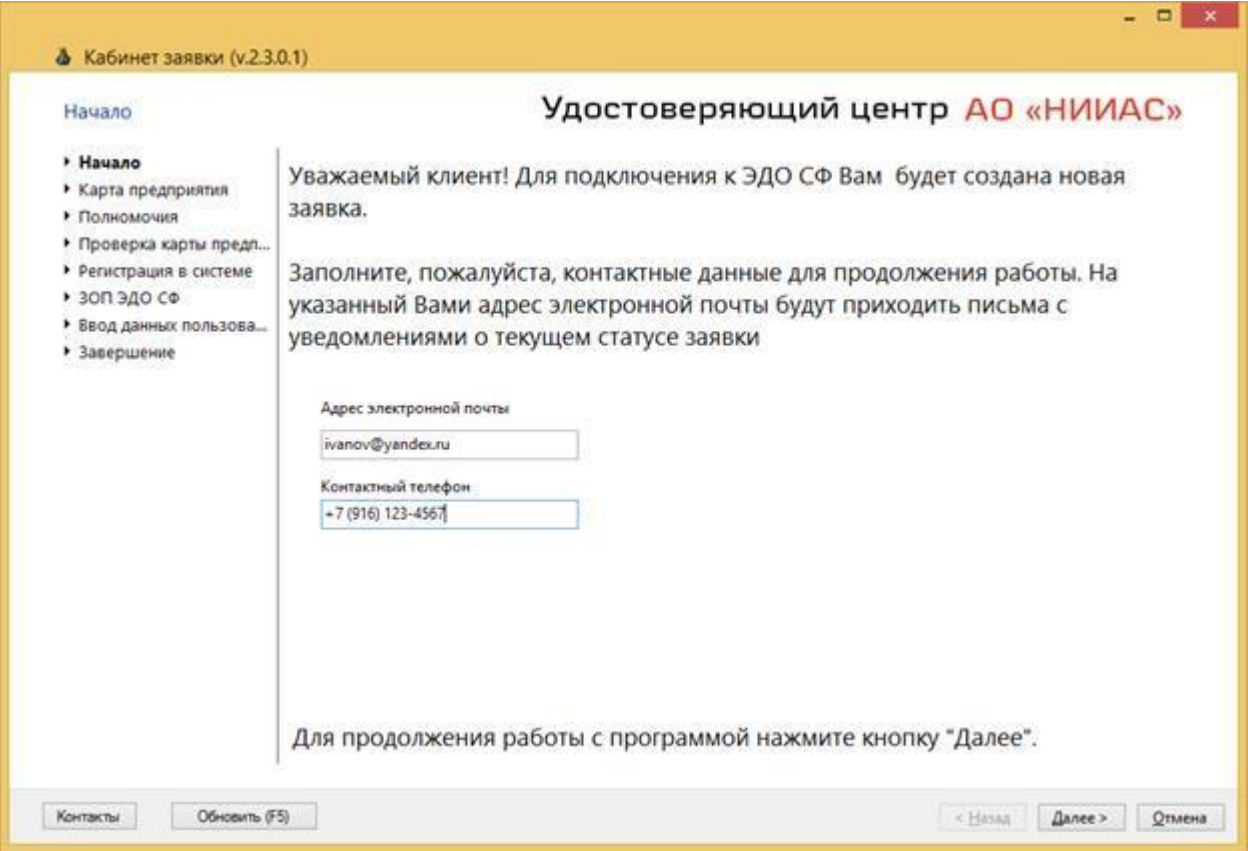

**Рисунок 3.1 Ввод контактных данных** 

На появившейся странице (Рисунок 3.2) скачайте и заполните шаблон карты предприятия.

Подпишите его у соответствующих ответственных лиц в вашей организации (Руководитель и Главный бухгалтер).

Нажмите «Далее».

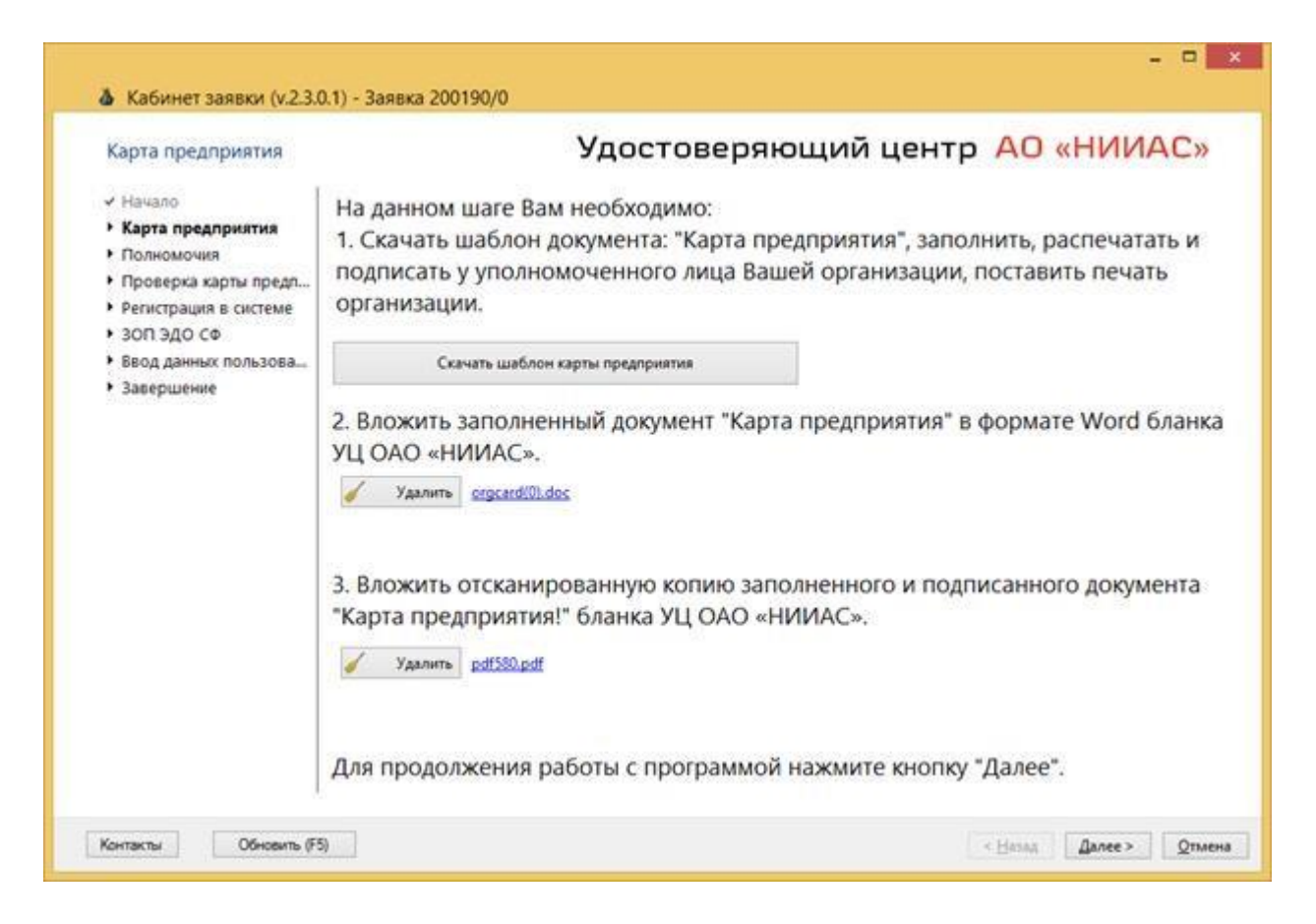

**Рисунок 3.2 Ввод информации по карте предприятия** 

На появившейся странице (Рисунок 3.2) вложите заполненный шаблон и отсканированную копию заполненного шаблона с подписями и печатями в интерфейсе программы.

Нажмите «Далее».

На следующей странице вложите отсканированную и заверенную копию документа, подтверждающего ваши полномочия по предоставлению заявления на подключение к ЭДО СФ (Рисунок 3.3).

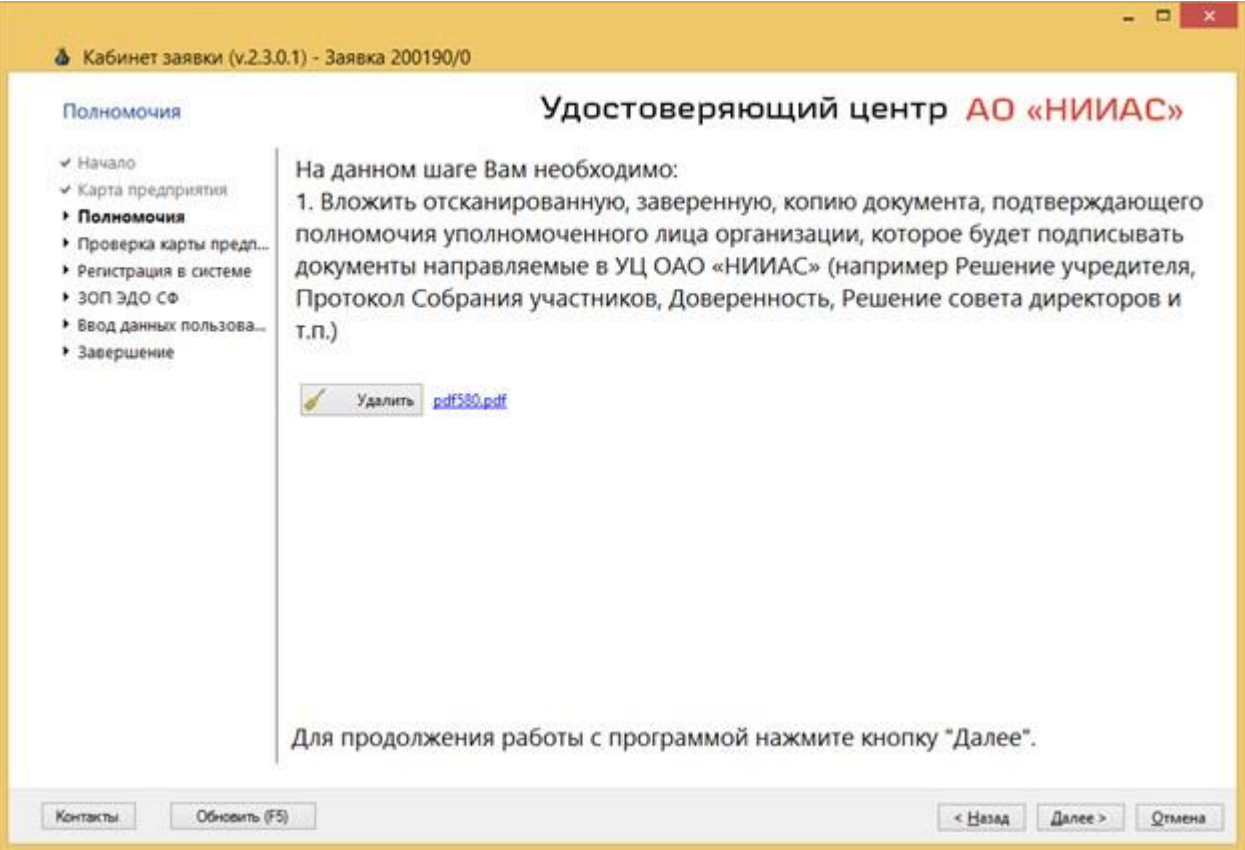

**Рисунок 3.3 Вложение полномочий** 

Нажмите «Далее».

Ваши документы будут отправлены на проверку в УЦ АО «НИИАС» и будет отображено окно о проверке данных в УЦ АО «НИИАС» (Рисунок

3.4).

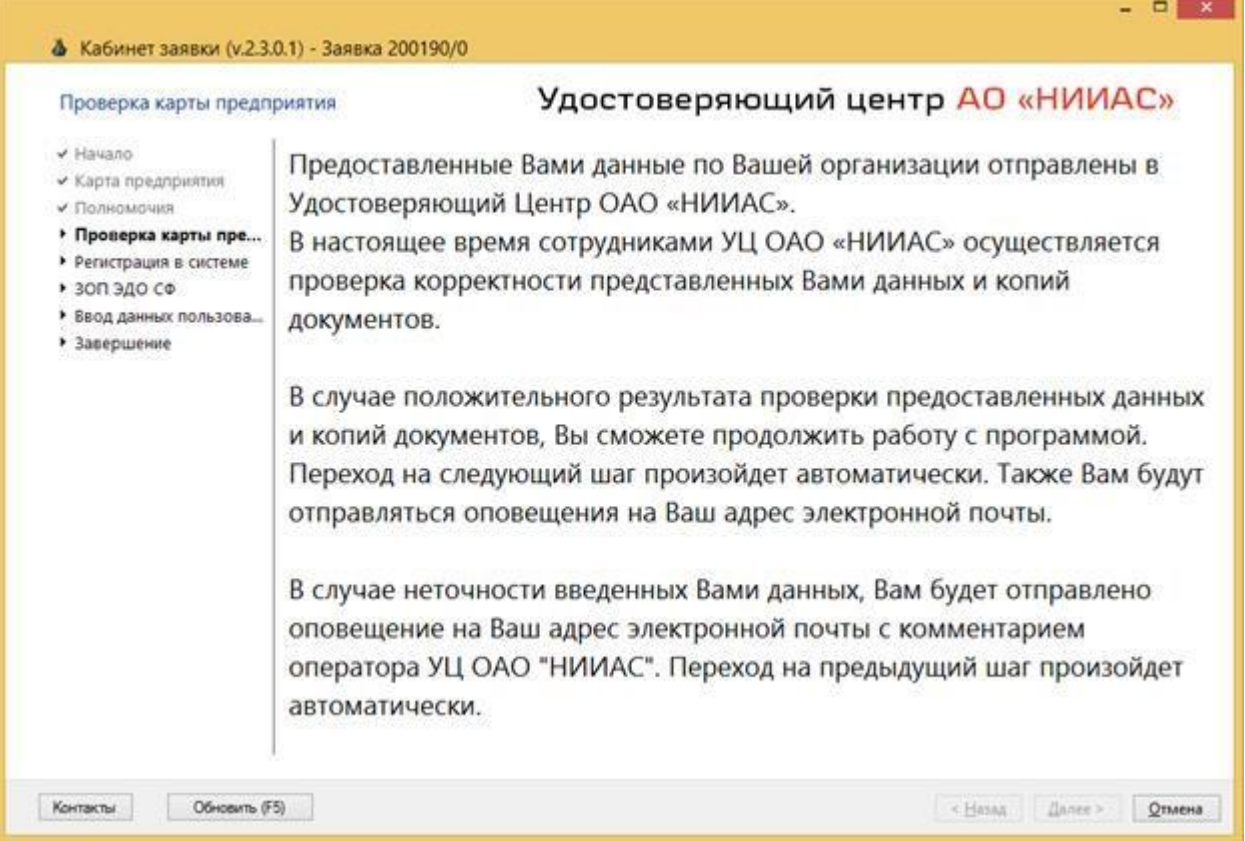

### **Рисунок 3.4 Проверка данных**

После проверки документов и регистрации вашей заявки в УЦ АО «НИИАС» Вам придет письмо на указанный ранее ящик электронной почты о возможности дальнейшего продолжения регистрации в ЭДО СФ.

После этого в главном окне заявки (Рисунок 3.5) выберите действие «Подключить».

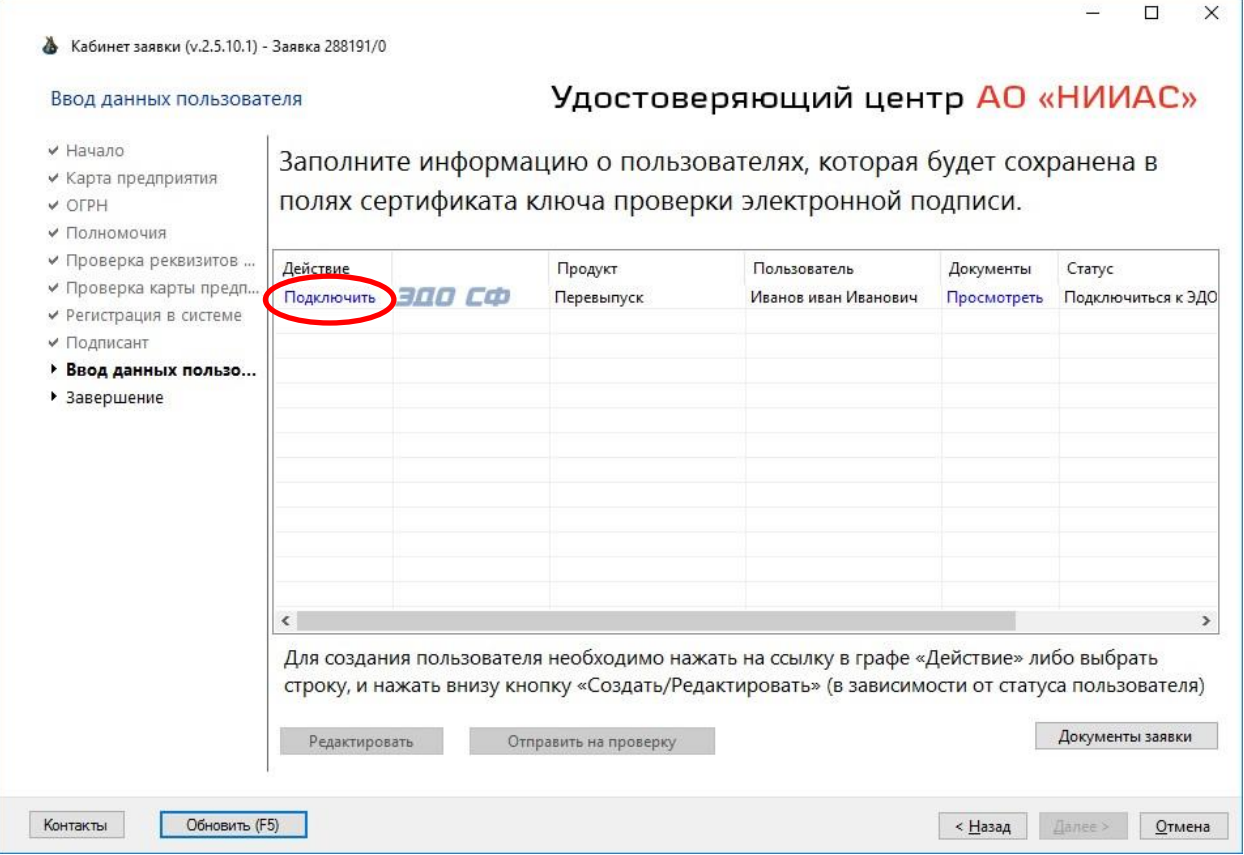

**Рисунок 3.5 Непосредственно подключение к ЭДО СФ** 

После этого будет выведено окно с выбором способа подписания Заявление на ЭДО.

# **4. Подпись заявления на ЭДО СФ**

Выберите способ подписания заявления на ЭДО СФ (Рисунок 4.1).

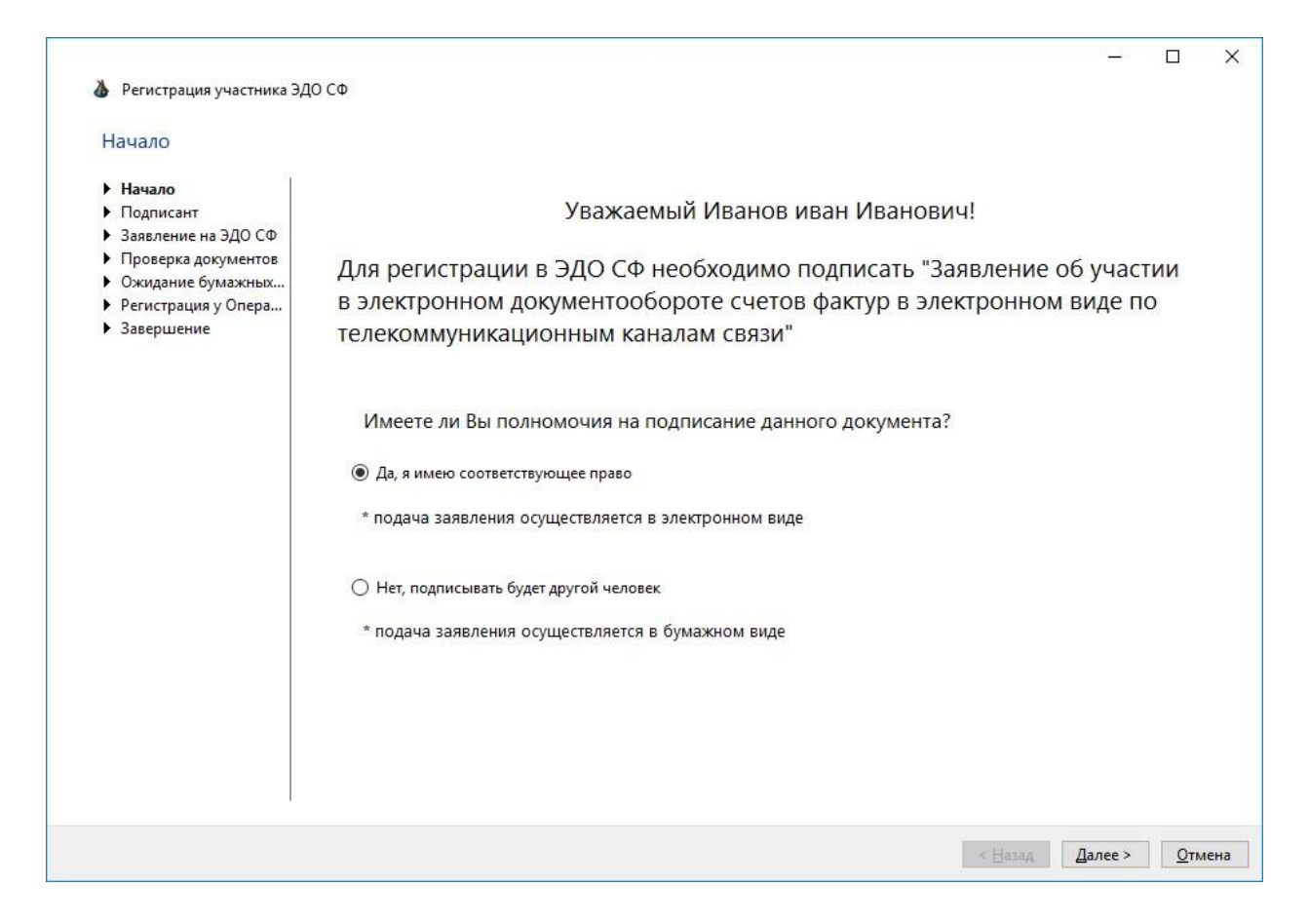

**Рисунок 4.1 Выбор способа подписания заявления** 

Если Вы имеете необходимые полномочия для подписания заявления об участии в ЭДО СФ, то установите переключатель в положение «Да, я имею соответствующее право». В противном случае Вам необходимо установить переключатель в положение «Нет, подписывать будет другой человек».

В случае установки переключателя в положение «Да, я имею соответствующее право» вам будет предложено подписать Заявление в электронном виде.

В противном случае, необходимо будет распечатать бланк Заявления, подписать у соответствующего должностного лица и направить в УЦ АО «НИИАС».

Нажмите «Далее» для продолжения.

В появившемся окне (Рисунок 4.2) проверьте и при необходимости актуализируйте информацию по подписанту:

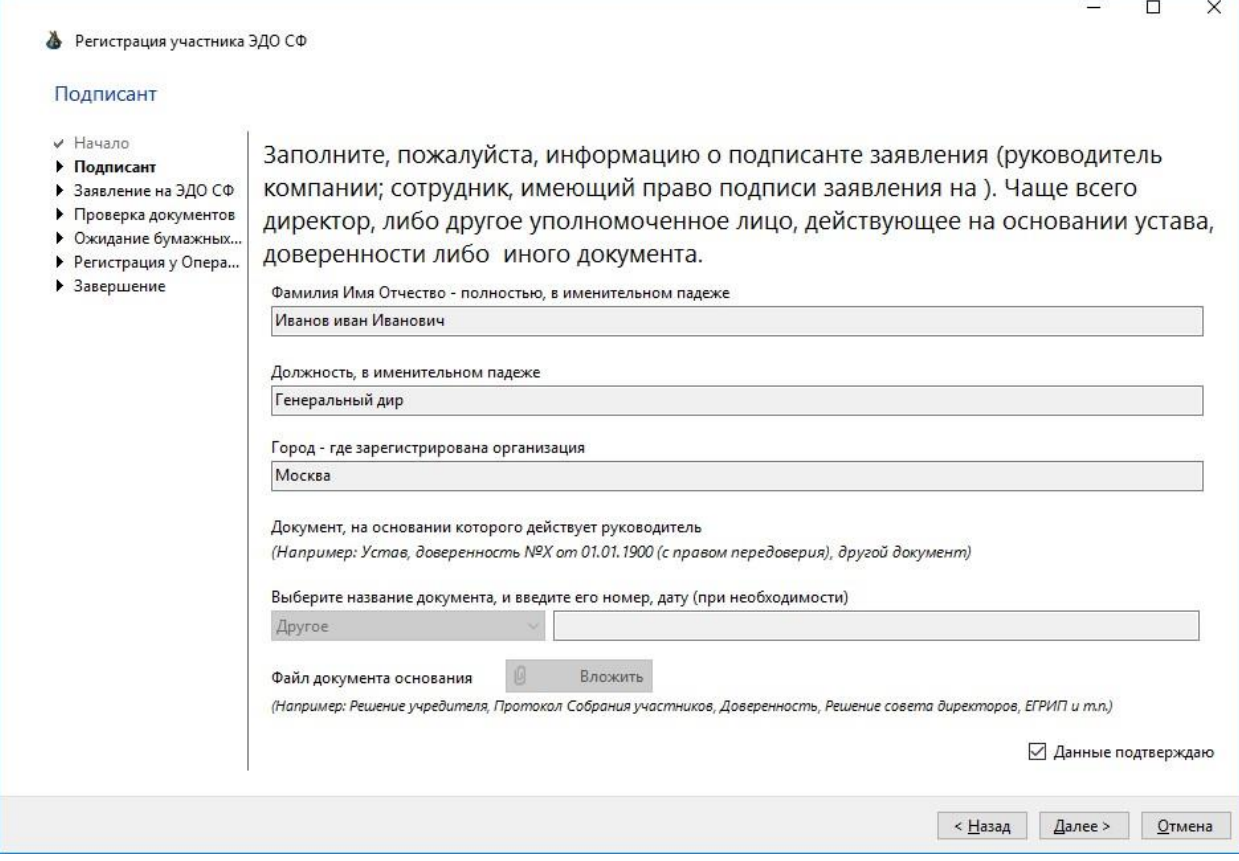

**Рисунок 4.2 Ввод данных о подписанте** 

Для внесения необходимых изменений в данные подписанта снимите галку «Данные подтверждаю».

Вновь установите галку «Данные подтверждаю» и нажмите «Далее» для продолжения.

#### 4.1. Подписание в электронном виде

Если заявление подписывается в электронном виде, то после перехода с шага ввода информации по подписанту откроется страница мастера с электронным заявлением (Рисунок 4.3).

Проверьте правильность заполнения полей и нажмите кнопку «Подписать» для подписи заявления Вашим квалифицированным сертификатом.

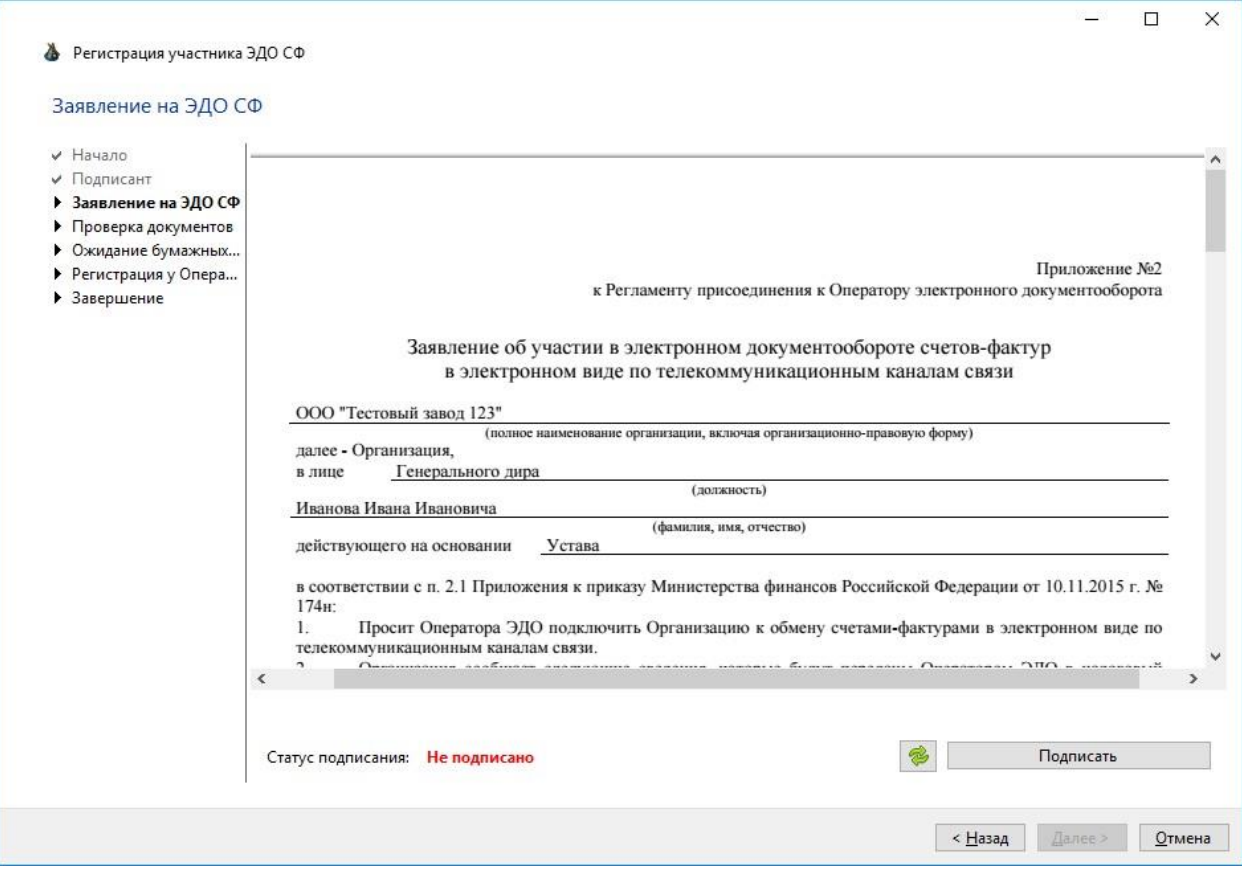

**Рисунок 4.3 Подпись заявления в электронном виде** 

Нажмите «Далее» для отправки заявления на проверку в УЦ АО «НИИАС».

4.2. Подписание в бумажном виде

Если заявление подписывается в бумажном виде, то после перехода с шага ввода информации по подписанту откроется страница мастера с шаблоном заявления (Рисунок 4.4).

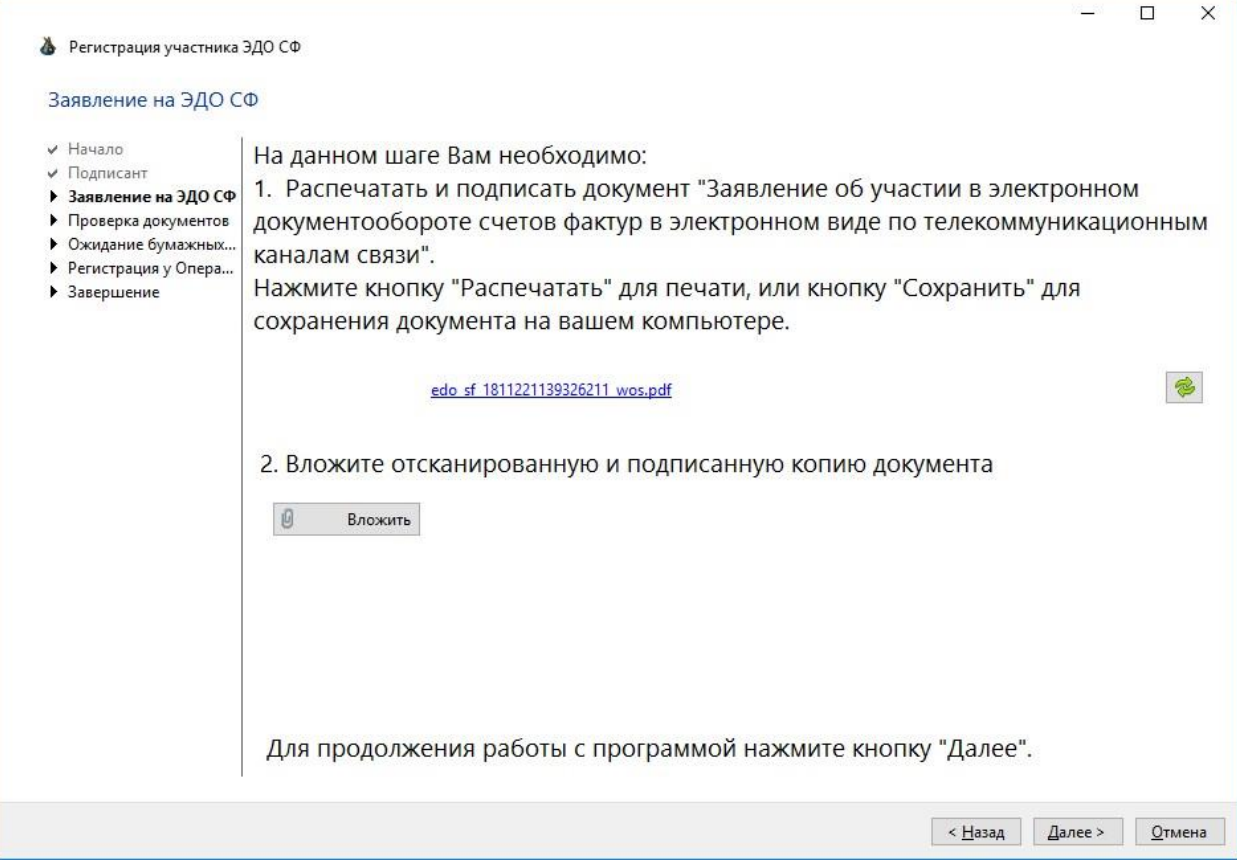

### **Рисунок 4.4 Вложение отсканированного заявления подписанного на бумаге**

Скачайте, распечатайте бланк Заявления и подпишите его у соответствующего должностного лица.

Вложите отсканированную копию подписанного заявления в программу и нажмите «Далее» для проверки корректности заполнения данных в УЦ АО «НИИАС».

#### **5. Ожидание подтверждения регистрации**

Ваше заявление рассматривается в УЦ АО «НИИАС». Данные по Вашему сертификату будут переданы в ФНС России для перехода на электронный документооборот счетов-фактур.

В случае подписи заявления в бумажном виде необходимо будет после успешной проверки заявления направить в УЦ АО «НИИАС» бумажную копию заявления.

Внимание! Вы сможете работать в ЭДО СФ только после прихода данного заявления в УЦ АО «НИИАС».

В процессе работы в программе могут меняться статусы по работе с заявкой с приходом соответствующих уведомлений на электронную почту, указанную при создании заявки (Рисунок 5.1, Рисунок 5.2).

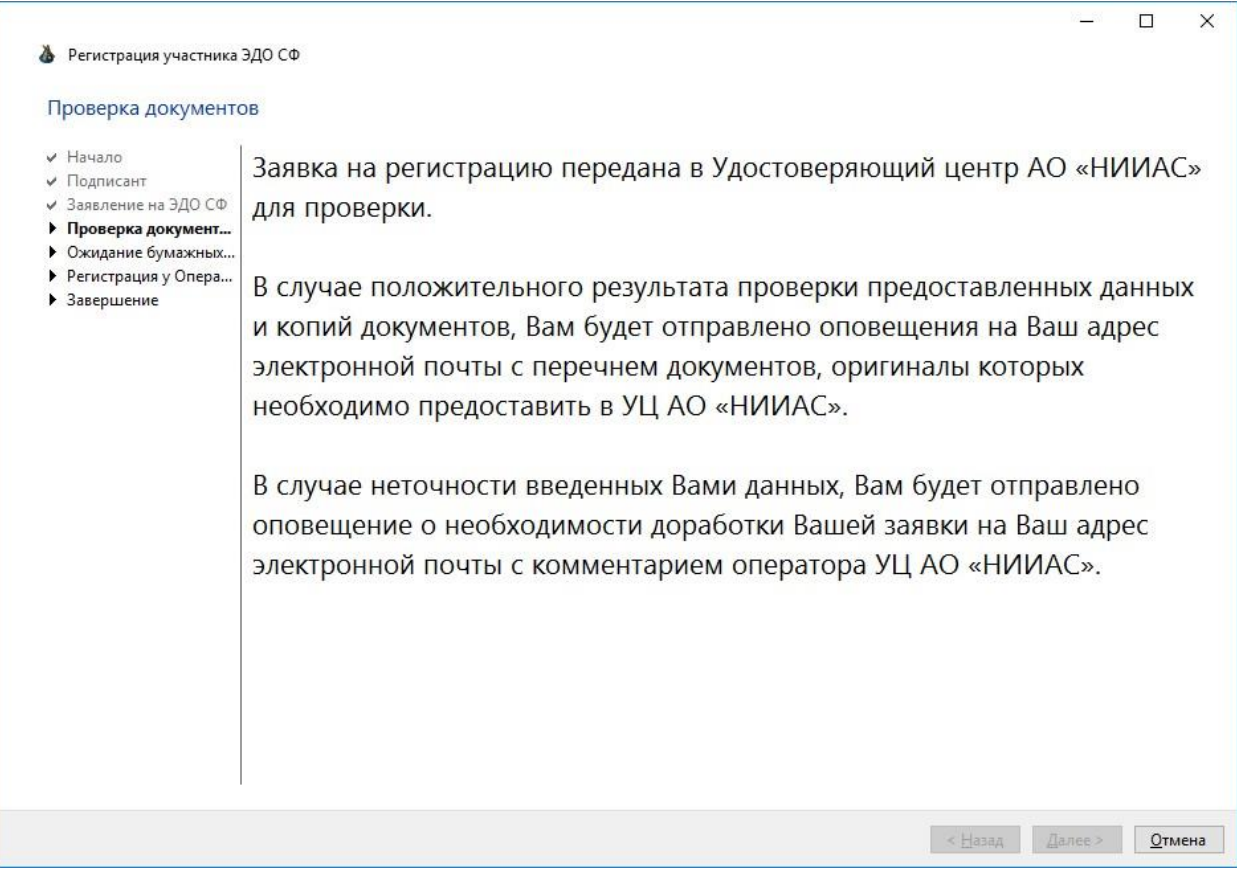

**Рисунок 5.1 Ожидание бумажных документов** 

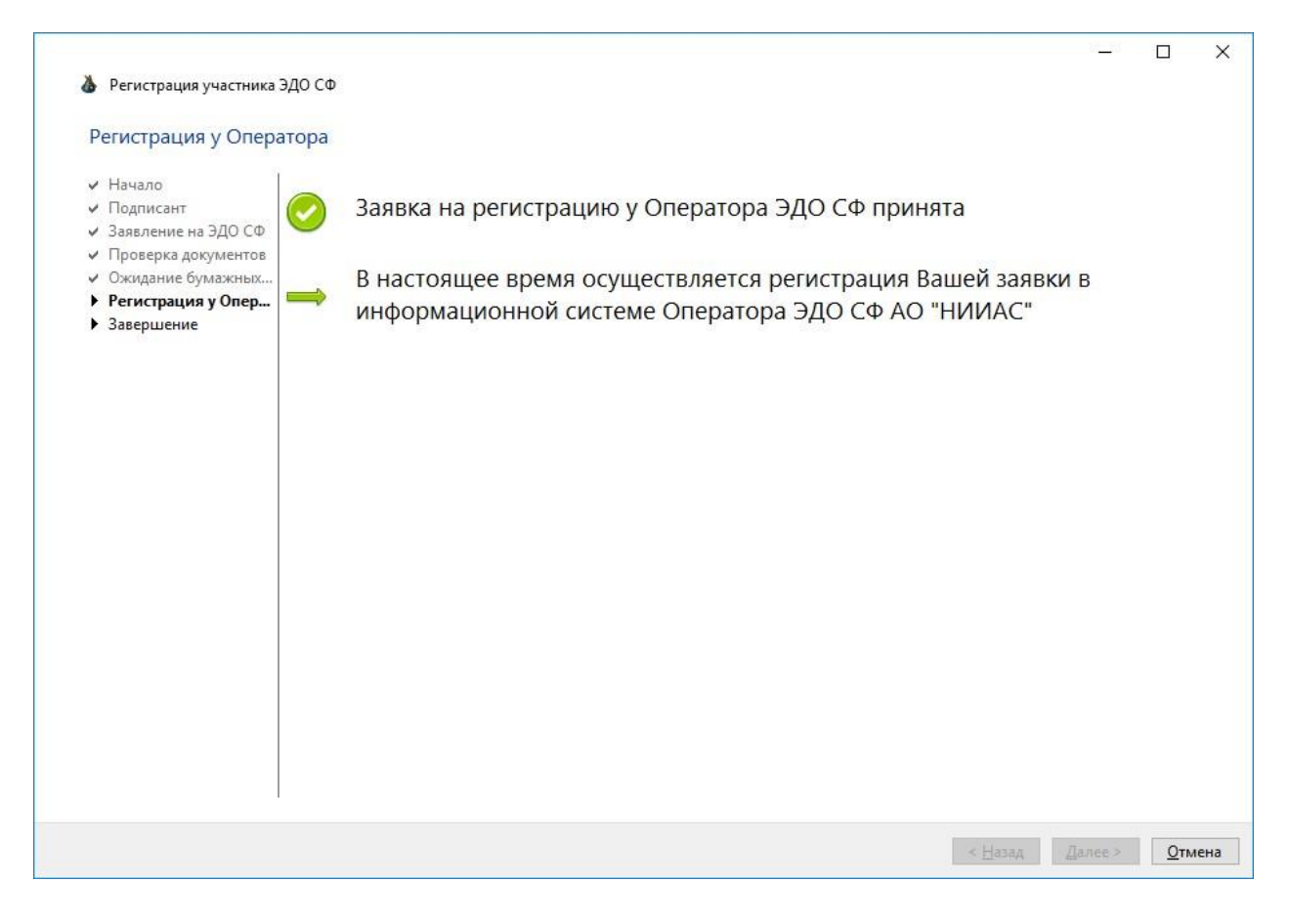

**Рисунок 5.2 Уведомление о регистрации в ФНС.** 

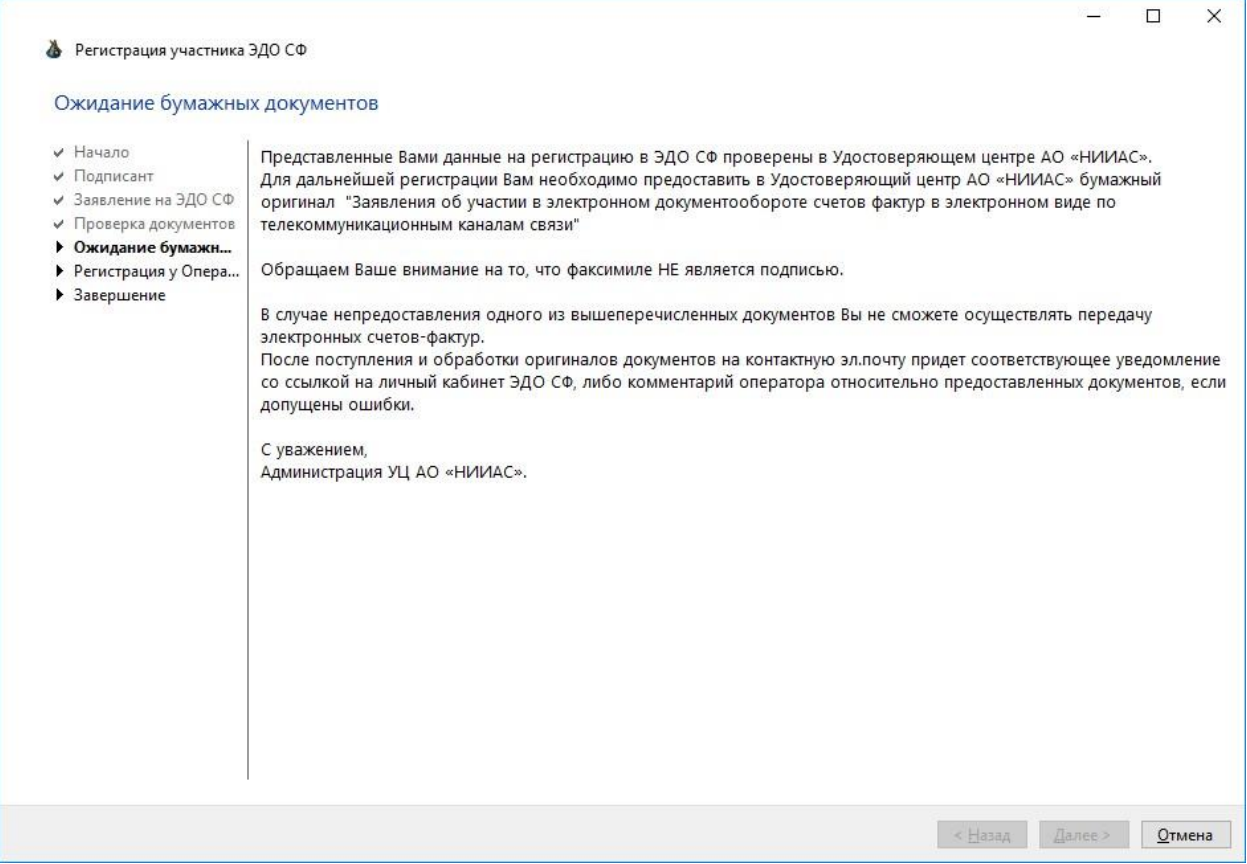

## **6. Получение логина/пароля для работы с ПО СФ Оператора ЭДО АО «НИИАС» (для новых пользователей).**

После завершения процедуры регистрации Вам будет отправлено письмо с логином/паролем для работы с ПО Оператора ЭДО СФ АО «НИИАС»

Для начала работы перейдите по ссылке в письме: <https://edo.pkitrans.ru/ClientEdo/>

На Ваш компьютер будет автоматически установлено ПО Оператора ЭДО СФ АО «НИИАС».

После его запуска откроется окно входа в систему ЭДО СФ (Рисунок 6.1), в соответствующие поля которого Вам необходимо ввести логин и пароль, полученные в письме.

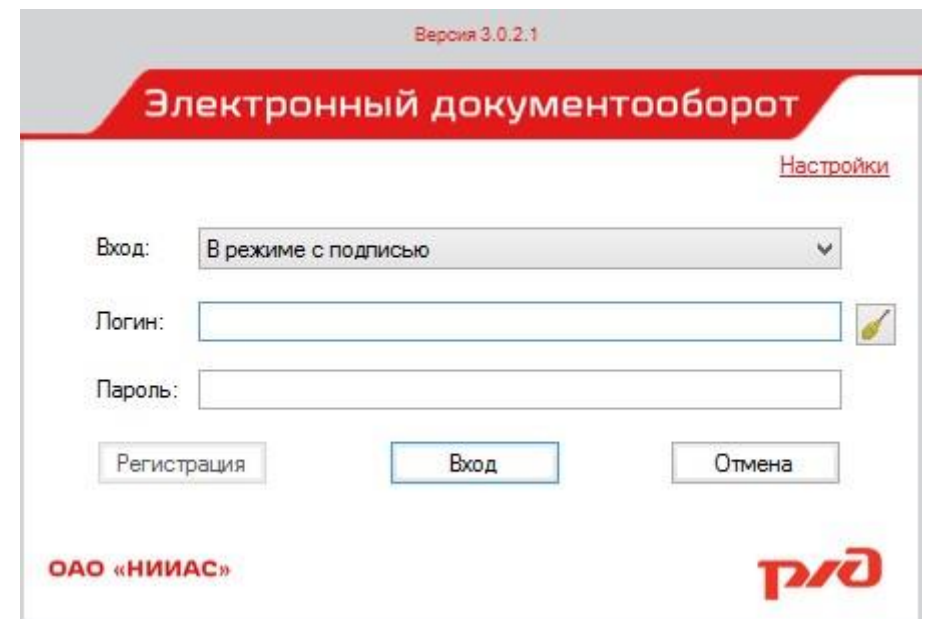

**Рисунок 6.1 Окно программы входа в личный кабинет Оператора ЭДО СФ АО «НИИАС»** 

Инструкция по работе с ПО Оператора ЭДО СФ АО «НИИАС» доступна для скачивания по ссылке:

[https://edo.pkitrans.ru/ClientEdo/manual.pdf](https://edo.pkitrans.ru/ClientEDO/manual.pdf)